## រេបៀបទាញយកកម្មវិធី ACLEDA Authentication I How to download ACLEDA Authentication

1-1- សម្រាប់អ្នកប្រើប្រាស់ប្រព័ន្ធ iOS / For iOS operation

សូមចុច "App Store" Please click "App Store"

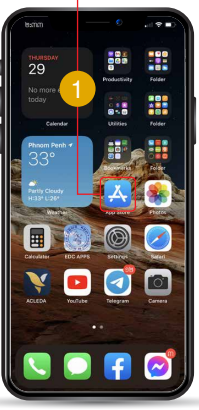

សូមចុច "Search" Please click "Search"

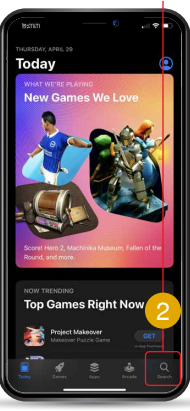

សូមវាយពាក្យ "ACLEDA Authentication" Please type "ACLEDA Authentication"

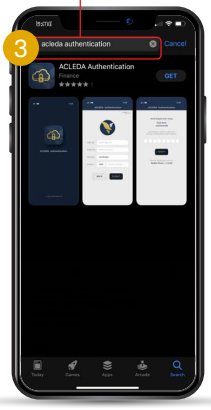

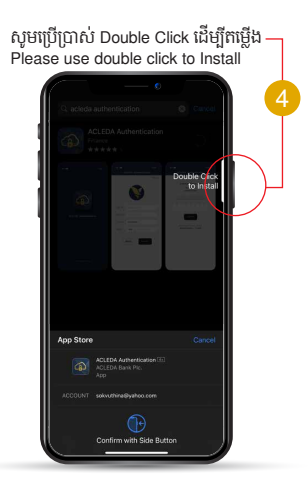

ជចុងេ្រកាយសូមចុច "Open" Finally click "Open"

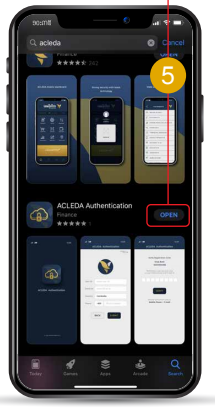

### 1-2- សម្រាប់អ្នកប្រើប្រាស់ប្រព័ន្ធ Android / For Android operation

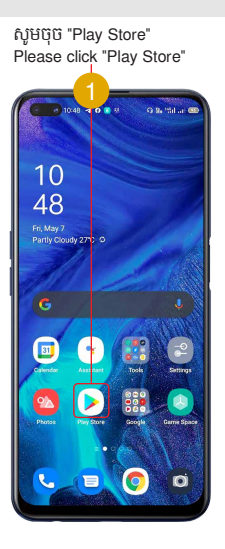

#### សូមរាយបណ្ដូលពាក្យ "acleda authentication" Please type "acleda authentication"

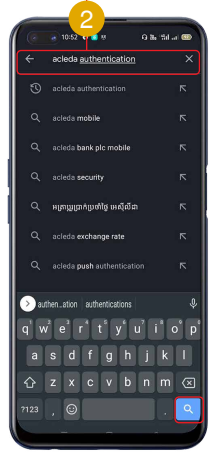

សូមចុចេលើ"Search" Please click on "Search"

-3-

#### សូមចុច "Install" Please click "Install"

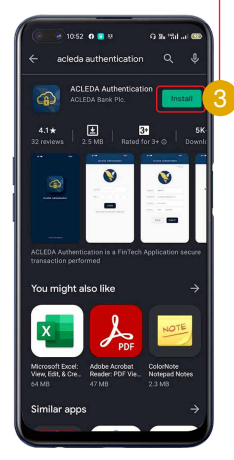

#### ជចុងេ្រកាយសូមចុច "Open" Finally please click "Open"

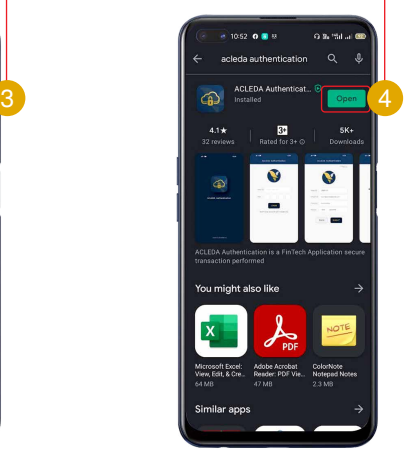

-4-

## រេបៀបដំេណីរការ ACLEDA Authentication IIHow to Activate ACLEDA Authentication

1

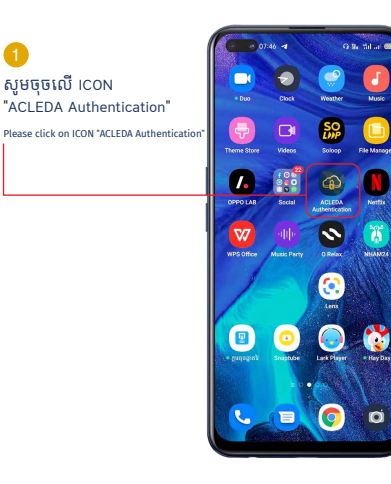

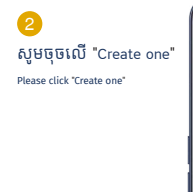

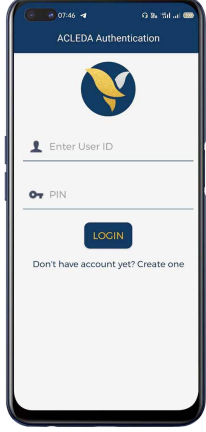

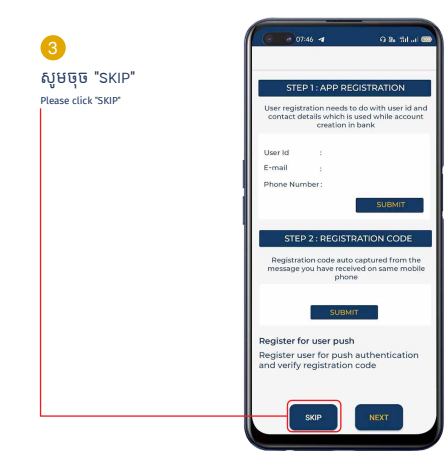

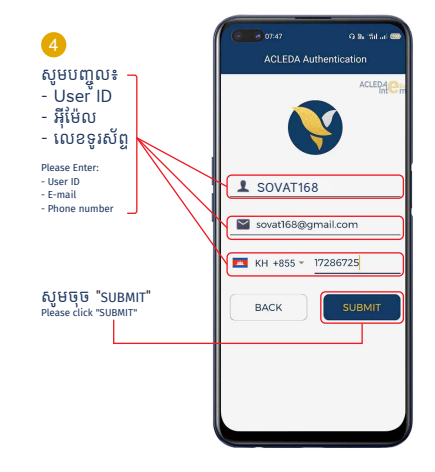

### -6-

## សូមយក Verification code ពី SMS ឬ Email េដីម្បីបំេពញ

Please complete Verification code

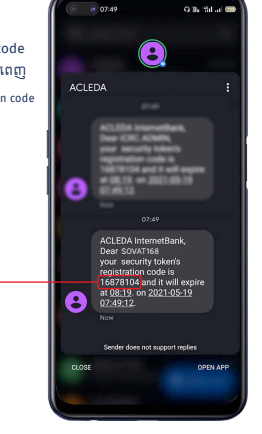

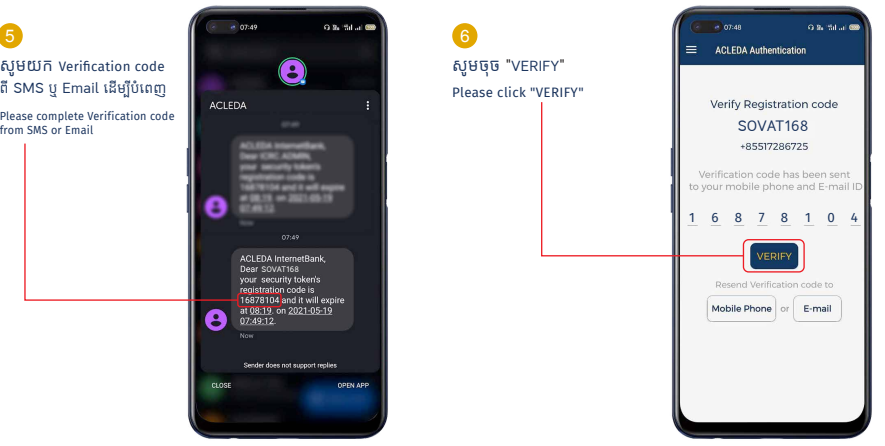

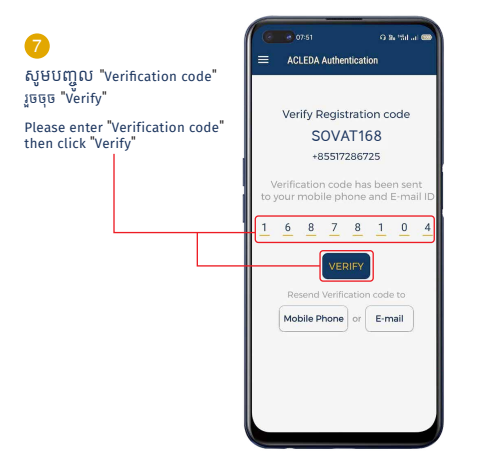

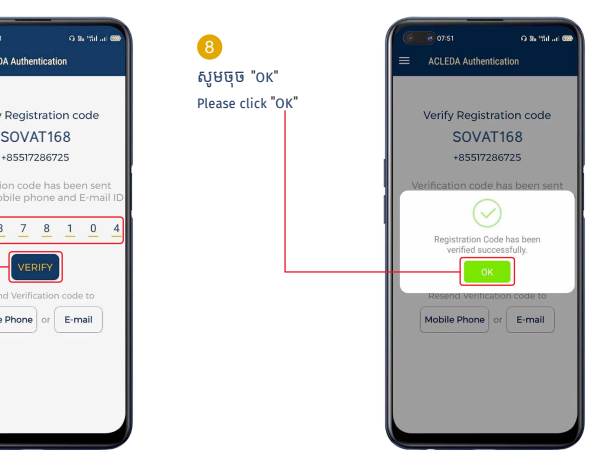

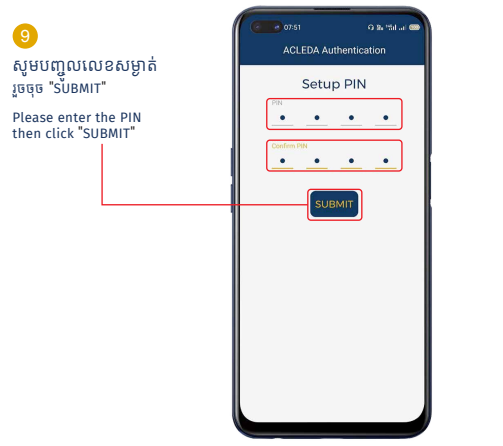

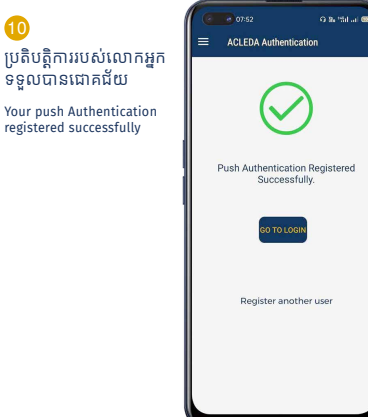

## III រេបៀប Log In េដីម្បីេ្របី្របាស់ | How to Log In

សូមចូលេទាកាន់ េកហទំព័រ "www.acledabank.com.kh" សូមចុច "Internet Bank" រួចេ្រជីសេរីស "Retail Banking" Please go to ACLEDA Bank website "www.acledabank.com.kh" please click "Internet Bank" then select "Retail Banking"

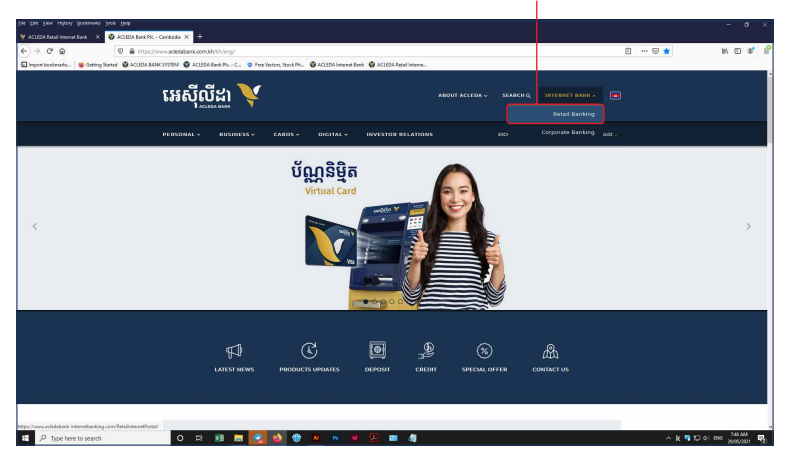

## 3-1- ស្រមាប់ អ្នកេ្របី្របាស់ ACLEDA Authentication | For ACLEDA Authentication

https://www.acledabank-internetbanking.com/RetailInternetPortal/

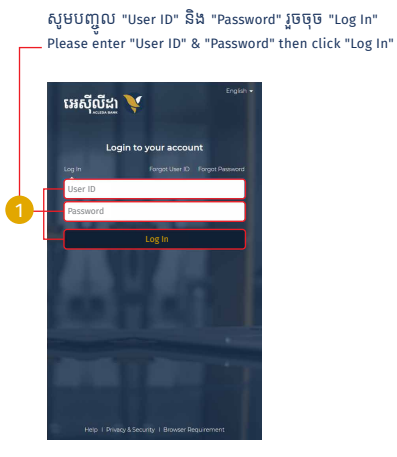

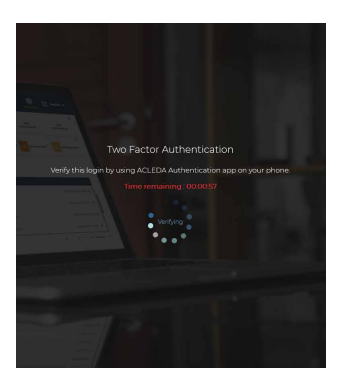

2 សូមចុចេលី"Notification" Please click "Notification"

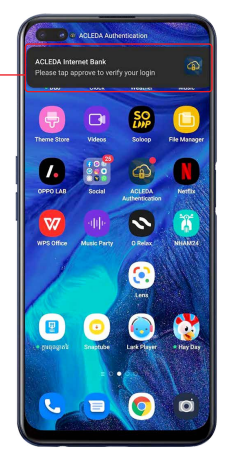

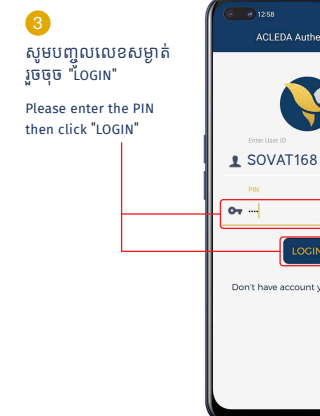

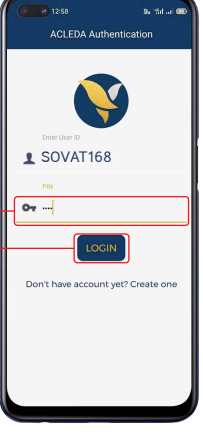

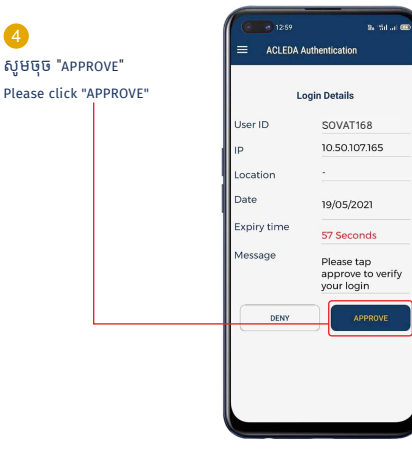

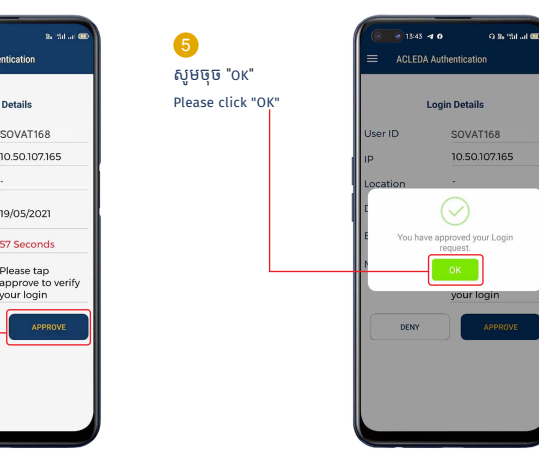

## 3-2- ស្រមាប់ អ្នកេ្របី្របាស់ ACLEDA Hard Token | For ACLEDA Hard Token

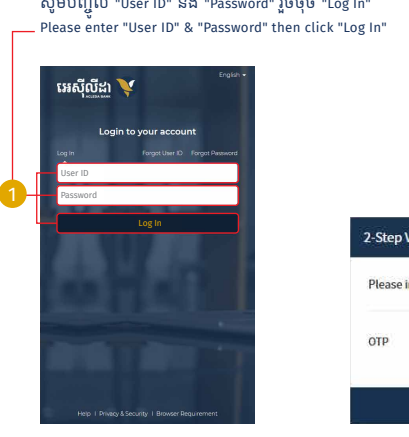

### សូមបញ្ចូ លេលខ OTP ពី Hard Token Please enter OTP number from Hard Token

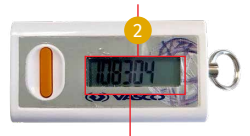

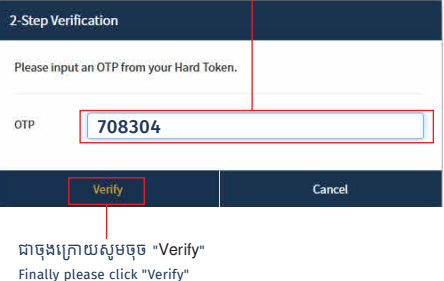

# សូមបំេពញព័ត៌មាន រួចចុច "Submit" បន្ទាប់មកសមបញ្ជាក់ OTP Hard Token ឬ តាម ACLEDA Authentication 2<br>សូមបំពេញព័ត៌មាន<br>រួចចុច "Submit"<br>បន្ទាប់មកសូមបញ្ជាក់<br>បន្ទាប់មកសូមបញ្ជាក់<br>Authentication<br>Please complete<br>the information<br>and confirm OTP of<br>Hard Token or<br>ACLEDA Authentication

Please complete the information then click "Submit" and confirm OTP of Hard Token or

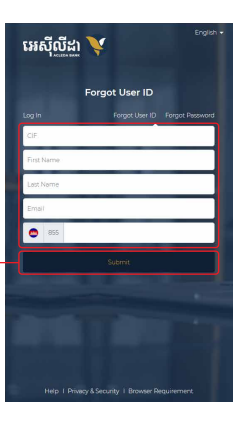

សូមចូលេ្របី្របាស់ ជាមួយ User ID ដែលបានផ្ញើ េទាកាន់ E-mail និង េលខទូរស័ព្ទរបស់ េលាកអ្នក 3<br>សូមចូលប្រើ<br>User ID ដែល<br>ទៅកាន់ E-m<br>លេខទូរស័ព្ទរ<br>Your User ID.<br>Please Log Ir<br>your User ID.

Your User ID is sent to your registered phone and email. Please Log In with

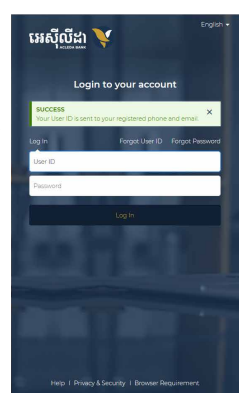